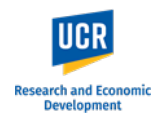

This guide shows the steps to provide an Ancillary Reviewer approval. As an Ancillary Reviewer, you will be asked to provide your approval of a project that has been submitted to the IRB. As the Department Chair or Dean, your ancillary review will serve as the departmental approval 'sign off' of the IRB submission confirming that:

- You are aware of the project and that it has received appropriate review prior to submission to the IRB.
- The administrative unit will follow guidelines and procedures to ensure compliance with all relevant UCR, state, federal govern research involving human participants.
- Your approval also reflects the willingness of the department, faculty or division to administer the research funds, if there are any, in accordance with University policies.

As an Ancillary Reviewer, you will receive an email notification when a protocol submission requires your review. You can access the protocol directly using the link provided in the email notification.

**IMPORTANT: If you do not receive the email notification from Kuali in your inbox, please check your Spam or Junk folders.**

Alternatively, you can access the protocols for your review through the Kuali platform by logging in directly through the portal [\(https://ucr.kuali.co/protocols/portal/protocols\)](https://ucr.kuali.co/protocols/portal/protocols). You will be prompted to enter your UCR NetID and password.

#### Dear Anthropology,

As a member of Anthropology, you have been assigned to review the below protocol and provide your department's approval/clearance.

Please use the below link to access and review the protocol.

- Submission Type: New
- Protocol Number: 132
- · Protocol Title: Protocol Example
- PI: Castro, Lorraine, Jo
- Link to Protocol: ucr-stg.kuali.co/protocols/protocols/64a6f7224d259f00280d18c9

\*\* Note this email is an automated system notification which is unable to receive replies. Please direct all questions and correspondence to irb@ucr.edu.

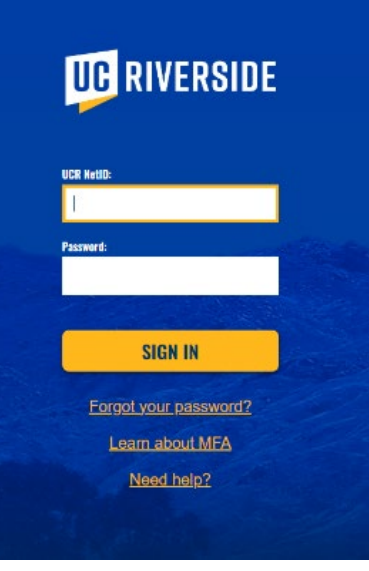

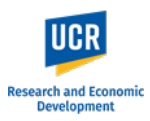

Once logged in, navigate to the '**Protocols Assigned to Me**' option on the left side menu.

Access the protocol by clicking on the **Protocol Title.**

**Please note:** As an Ancillary Reviewer, these protocols will remain listed in your 'Protocols Assigned to Me' queue so you may reference/review the protocol at any time.

As an Ancillary Reviewer, you will have **Read Only access** to the protocol. You may view the protocol details and print a copy, but you cannot make any edits.

You may use the left-side navigation menu (highlighted in **Green**) to jump to specific sections of the protocol. You can jump from section to section without having to scroll through.

Or, you can use the Main screen (highlighted in **blue**) to scroll through the protocol.

**Please review the protocol as you would in order to provide your departmental sign-off.** 

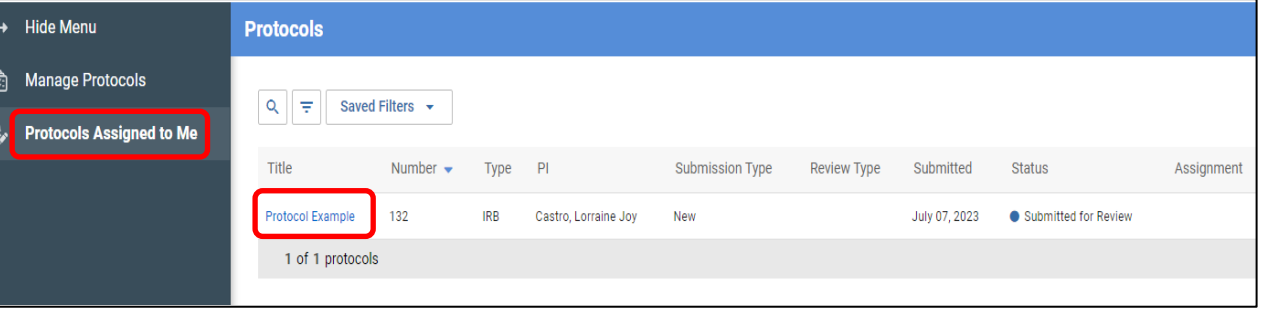

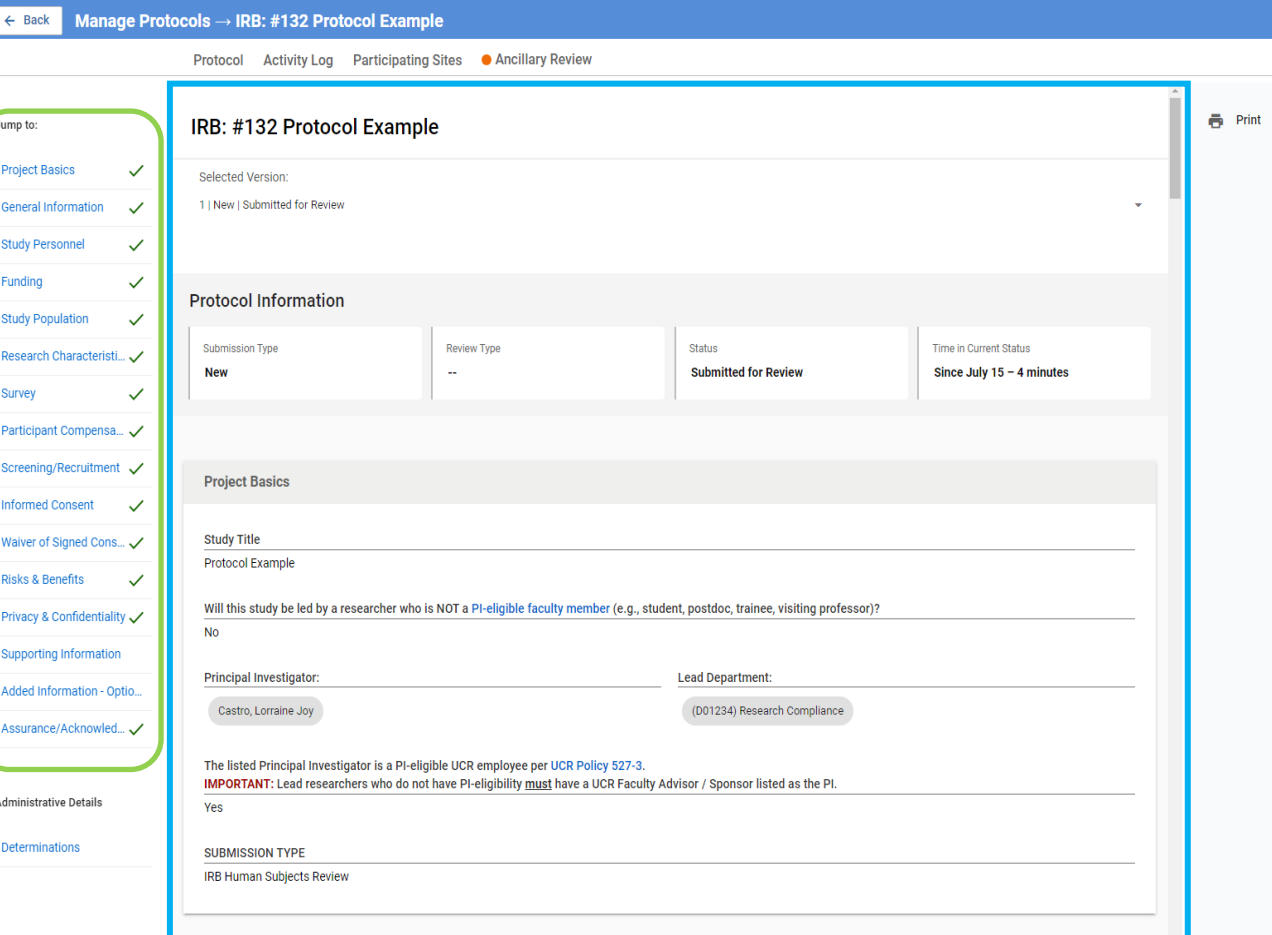

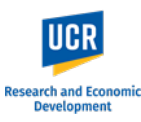

To provide your Ancillary review, navigate to the **Ancillary Review** tab at the top of the protocol.

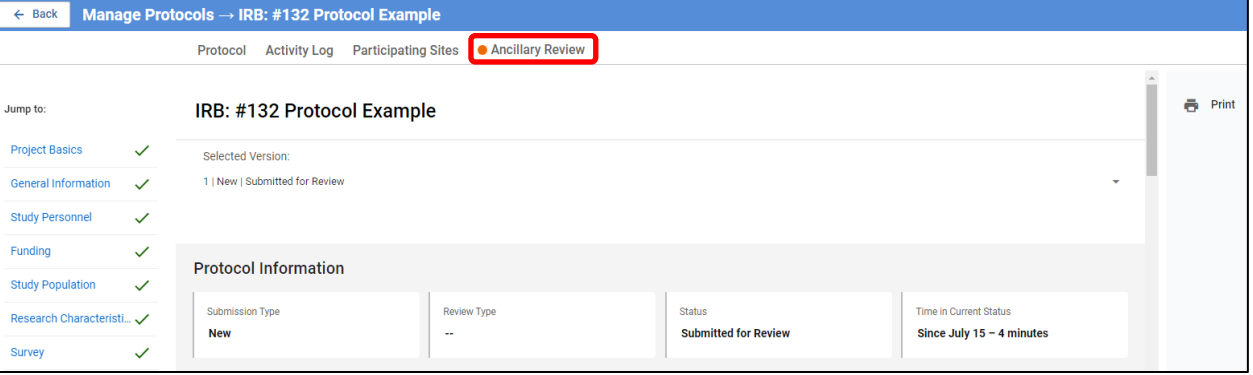

Click on the **Status** of the appropriate review.

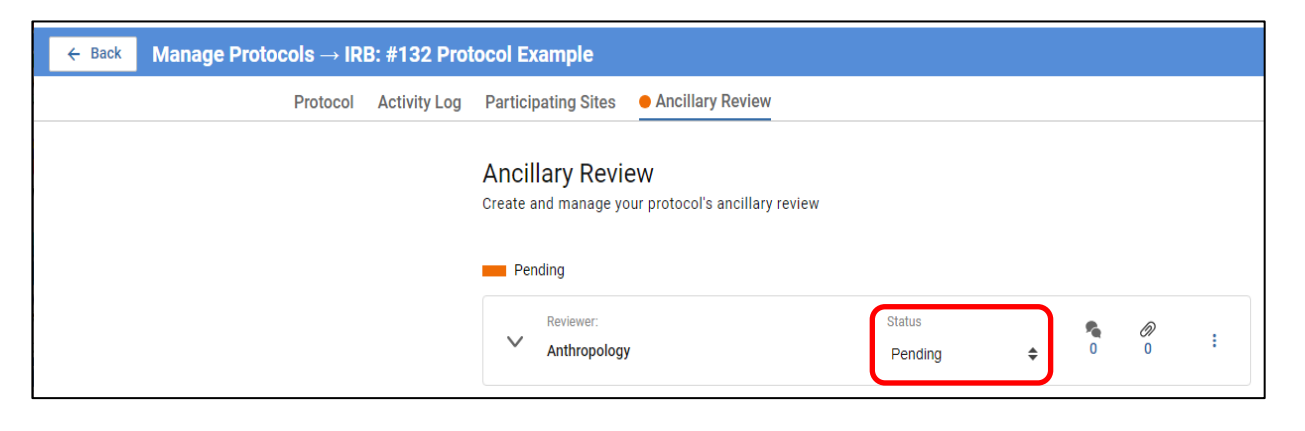

Select **Approved** from the dropdown menu.

**IMPORTANT:** If you have any questions or issues with the protocol, please communicate with the Lead Researcher / Principal Investigator directly **BEFORE** approving in Kuali.

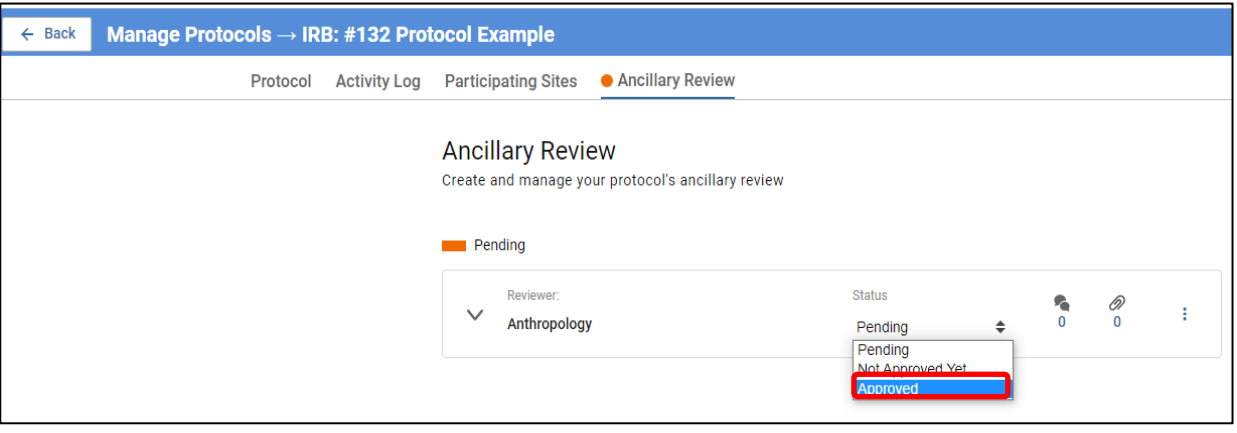

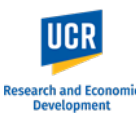

Once the **Status** is changed using the drop down menu, The Ancillary Review Tab will turn from Orange to Green.

The system will notify the IRB staff once the status has changed.

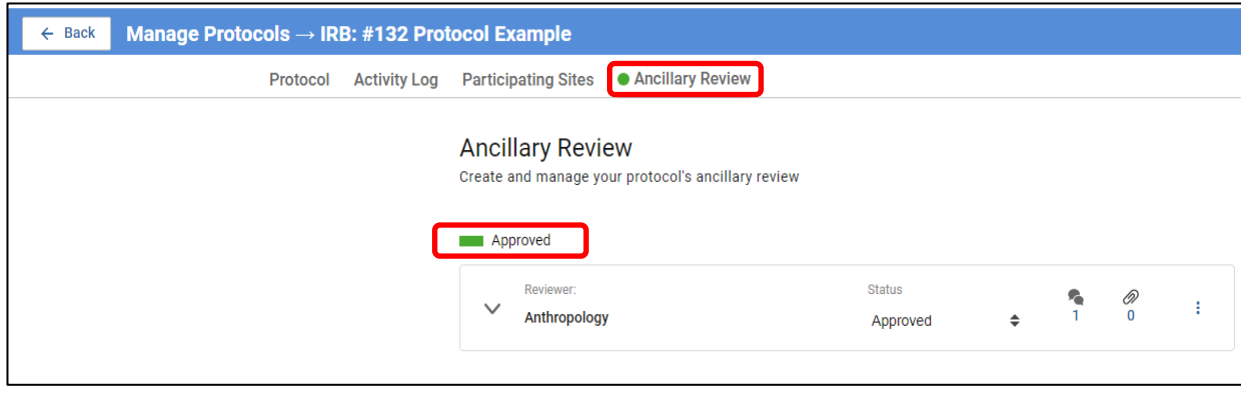

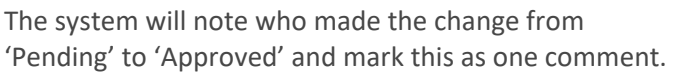

To view the comment, click on the **arrow** next to the Ancillary Reviewer to expand the review tab.

The review tab will expand and will display all comments. This will include any status changes that have been made to the review and who made these changes.

**PLEASE NOTE: No further action is needed after the status has been updated to 'Approved'.**

**Additionally, you may choose to submit a comment along with your approval. This is optional. See below steps.**

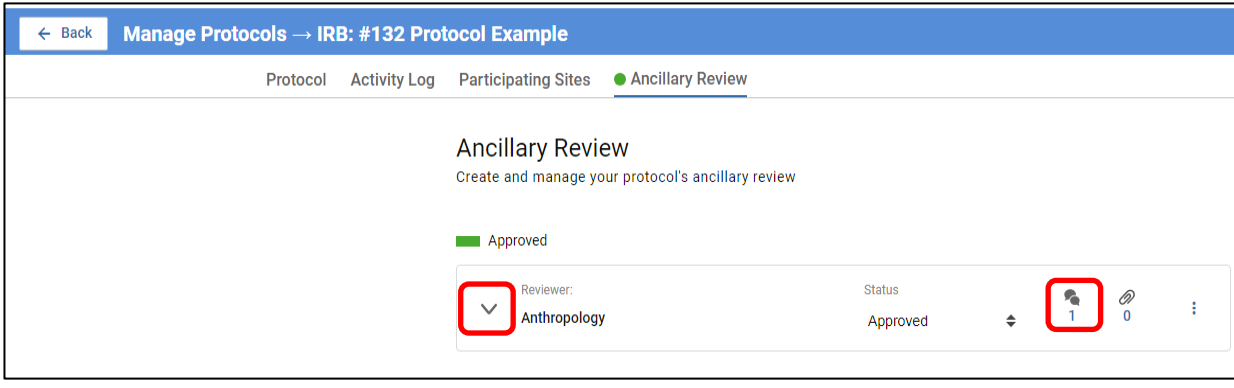

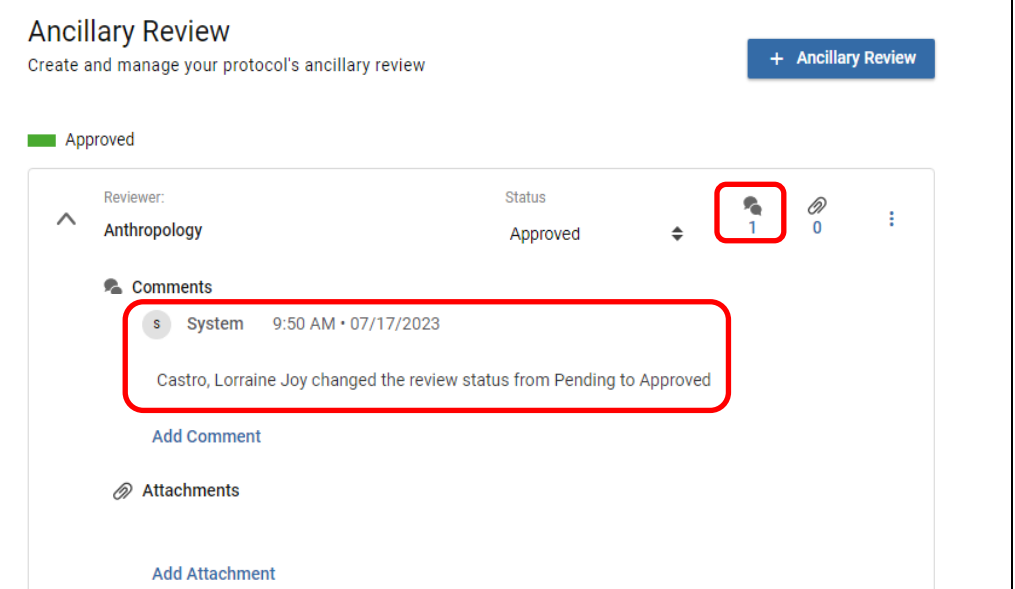

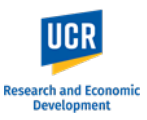

Click on **Add Comment**.

**Type your comment(s)** into the text field and click **Post** to submit it.

**You have completed the sign-off and can now exit the application by closing the tab or window in your browser.**

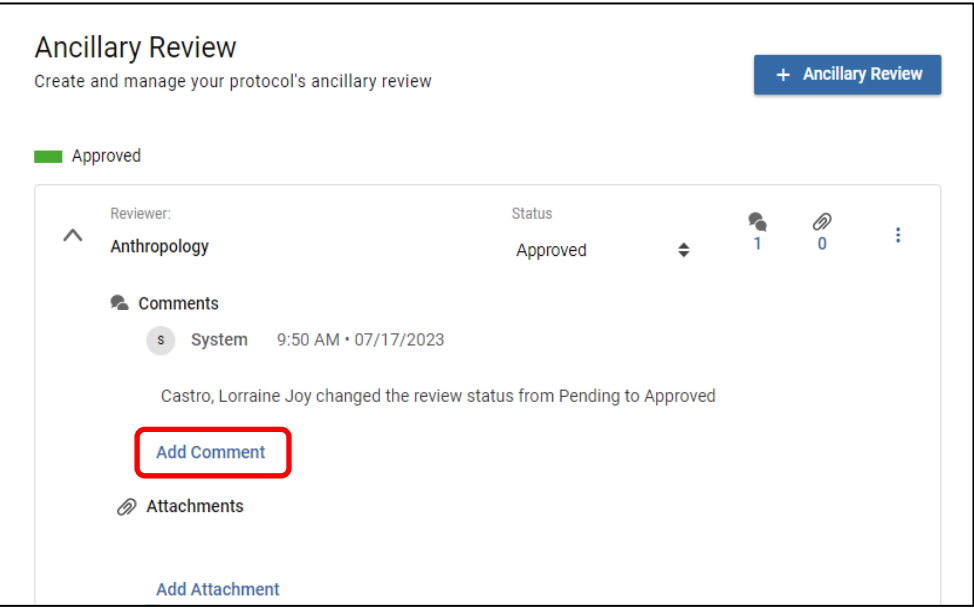

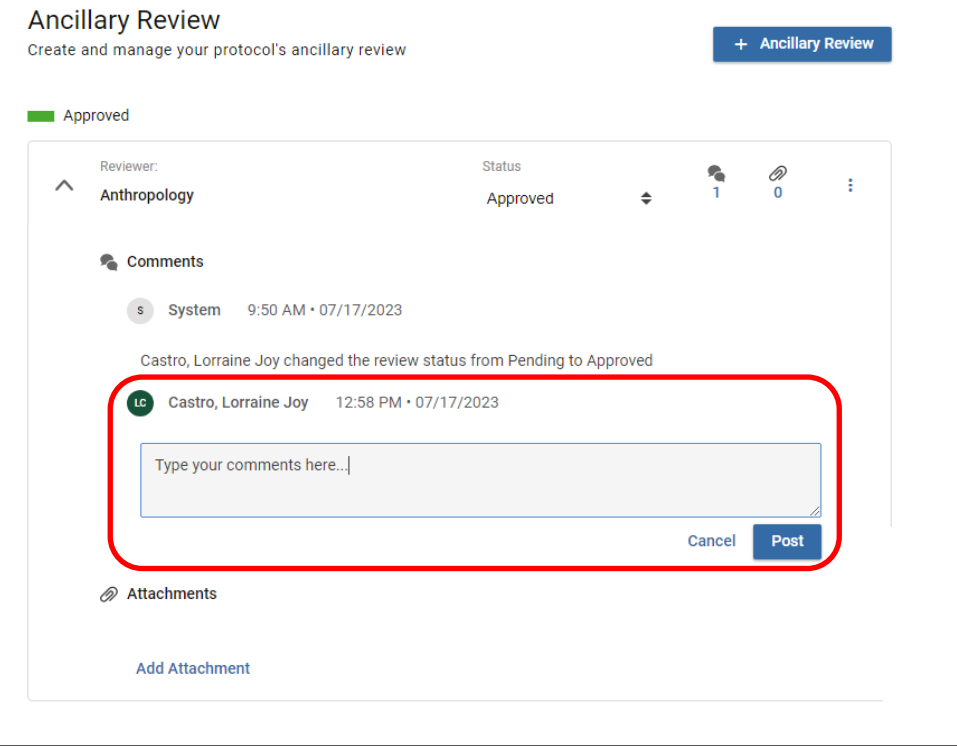